## **Backup erstellen und wiedereinspielen**

Sicherungen mit dem Verwaltungsportal cPanel selbst verwalten.

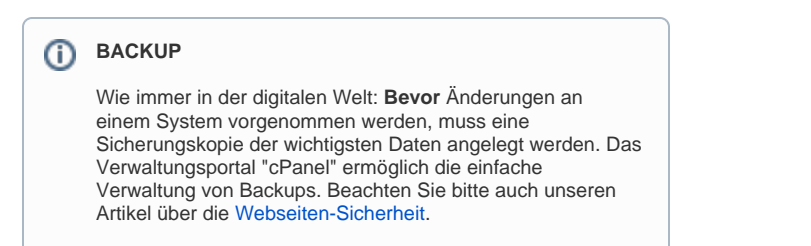

## **STEP 1**

Bitte melden Sie sich im cPanel Verwaltungsportal mit Ihren Zugangsdaten an.

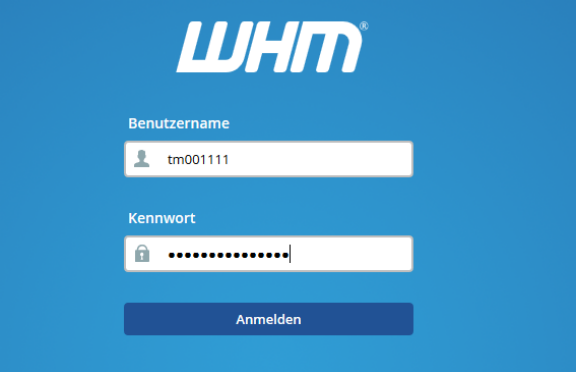

## **STEP 2**

Nach dem erfolgreichen Login, wird Ihnen die Verwaltungsübersicht angezeigt.

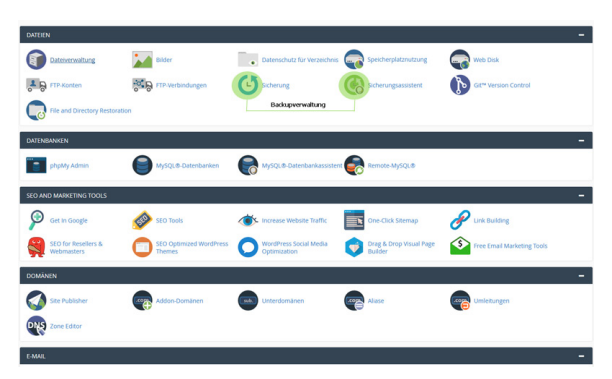

Die für das Backup relevanten Punkte "Sicherung" und "Sicherungsassistent" finden Sie im Bereich "Dateien".

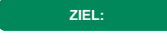

**Sicherungsassistent:**

Der Assistent hilft Ihnen dabei, in einfachen Schritten ein Backup zu erstellen oder eine Wiederherstellung durchzuführen. Diese Funktion kann dann verwendet werden, wenn eine funktionierende Seite gesichert werden soll. Gibt es bereits Probleme bei der Datenbank oder diversen Dateien, so muss man diesen Punkt überspringen und gleich zur umfangreicheren Backupverwaltung "Sicherung" gehen.

## **Sicherung:**

Hier haben Sie die Möglichkeit, ein Full-Backup durchzuführen. Außerdem haben sie Zugriff auf Daten der letzten 7 Tage, wo jeder Tag einzeln gesichert werden kann. Zusätzlich bietet die cPanel-Sicherungsverwaltung die Möglichkeit E-Mail-Weiterleitungen, E-Mail-Filter und Datenbanken zu sichern.

Die gesicherten Daten können unter diesem Punkt auch wiederhergestellt werden. So kann das Stammverzeichnis der Webseite, die MySQl-Datenbank oder eine E-Mail-Weiterleitung wiederhergestellt werden.